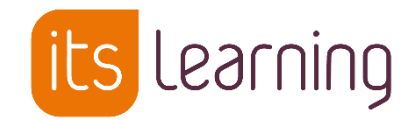

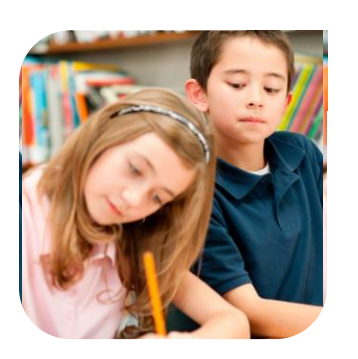

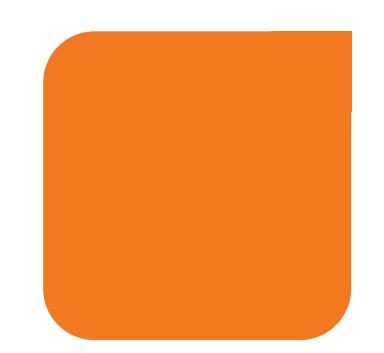

Juin 2018

# Exercices

itslearning.com

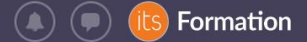

# Sommaire

*1. [Introduction : l'outil "Exercices"](#page-2-0)*

#### *2. [Créer un exercice](#page-2-1)*

- *2.1. [Pas à pas depuis la partie «](#page-2-2) Ressources » d'un cours*
- *2.2. [Pas à pas depuis un plan dans un cours](#page-3-0)*
- *2.3. Pas à pas [: informations sur l'exercice](#page-4-0)*

#### *3. [Les types de questions disponibles](#page-5-0)*

- *3.1. [Questions de type «](#page-5-1) général »*
- *3.2. [Questions de type «](#page-5-2) INTERACTIF »*
- *4. [Suivi des résultats de l'exercice](#page-6-0)*

#### *5. [Le paramétrage de l'exercice](#page-6-1)*

- *6. [Paramétrages conseillés par type d'évaluation](#page-6-2)*
- *6.1. [Évaluation formative](#page-6-3)*
- *6.2. [Évaluation diagnostique](#page-7-0)*
- *6.3. [Évaluation sommative](#page-7-1)*
- *6.4. [Détail des options de personnalisation :](#page-7-2)*
- 6.4.1. [Méthode de notation](#page-7-3)
- 6.4.2. [Critères de fin](#page-7-4)
- 6.4.3. [Navigation entre les questions](#page-7-5)
- 6.4.4. [Tentatives](#page-7-6)
- 6.4.5. [Résultat et commentaires](#page-8-0)
- 6.4.6. [Le mode exercice](#page-8-1)
- *7. [Les catégories](#page-8-2)*
- *8. [Autres fonctionnalités disponibles avec l'exercice](#page-9-0)*

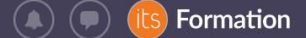

# <span id="page-2-0"></span>1. Introduction : l'outil "Exercices"

Pendant ou après une séance de cours, les exercices permettent de dynamiser et de consolider les parcours via une évaluation formative et/ou des révisions ludiques.

# Atouts pour l'élève

- Entraînement ludique
- Travail à son rythme
- Individualisation
- Correction et commentaire personnalisé
- Possibilité de refaire les exercices plusieurs fois
- Correction immédiate

# Atouts pour l'enseignant

- Générer rapidement un exercice
- Contenu réutilisable
- Correction automatique ou simplifiée
- Consultation des anciens exercices et résultats
- Correction personnalisée ou en fonction des erreurs de l'élève
- Statistiques sur les questions et exercices par élève et par classe

# <span id="page-2-1"></span>2. Créer un exercice

# <span id="page-2-2"></span>2.1. Pas à pas depuis la partie « Ressources » d'un cours

**Cliquer sur « Ressources » -> « +Ajouter » -> « Exercice » :**

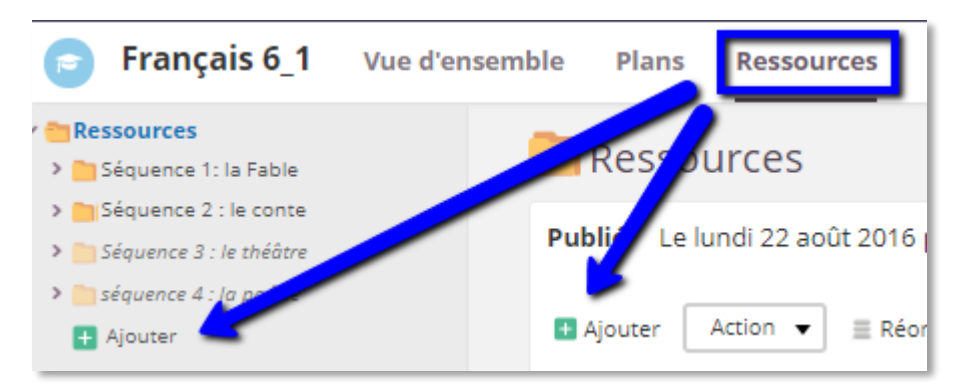

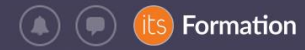

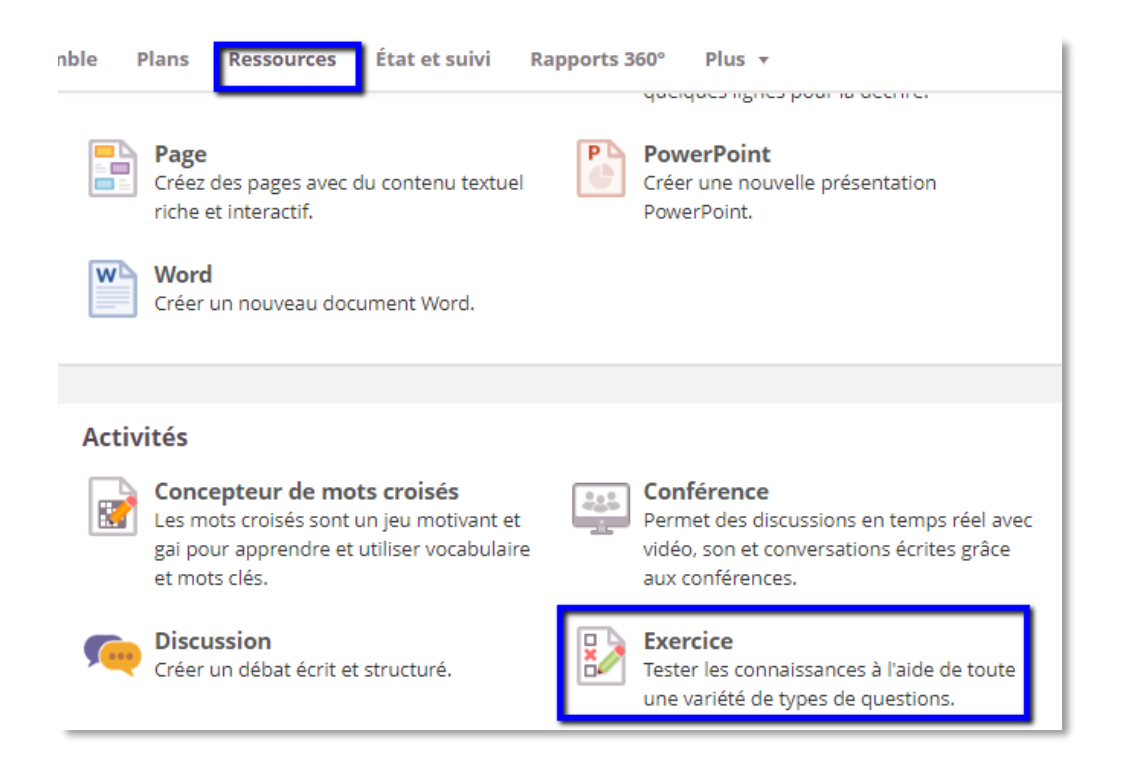

# <span id="page-3-0"></span>2.2. Pas à pas depuis un plan dans un cours

**Cliquer sur l'onglet « Plans », cliquer sur une rubrique, puis un plan -> « Ajouter une ressource » -> « Exercice » :**

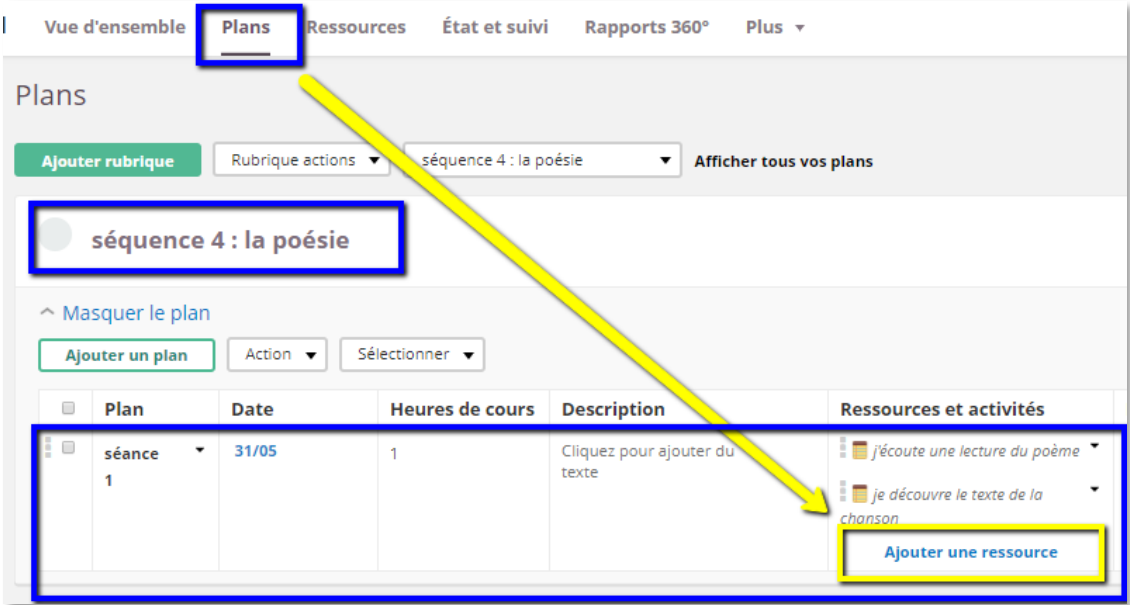

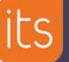

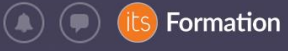

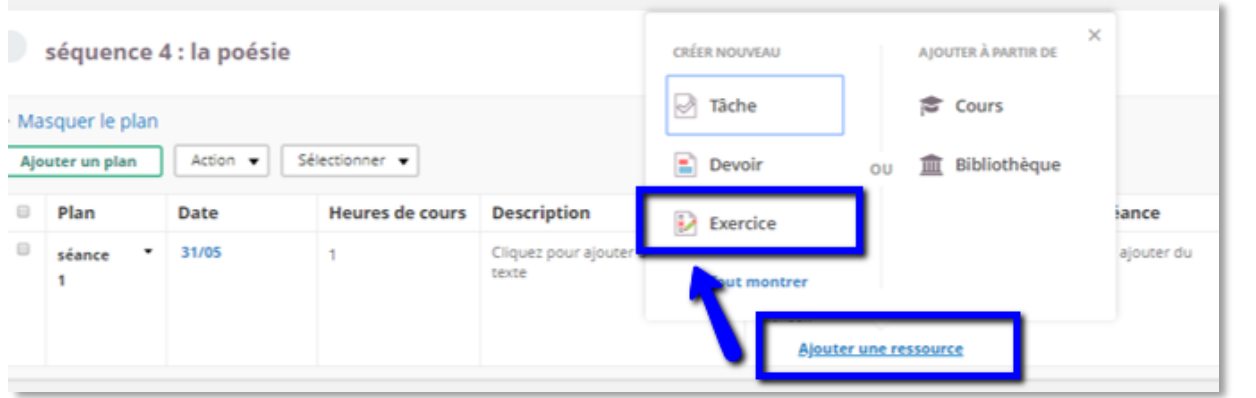

# 2.3. Pas à pas : informations sur l'exercice

<span id="page-4-0"></span>Nommer l'exercice, choisir les paramètres (échelle d'évaluation, date limite…), cocher « Actif non » puis « Enregistrer » :

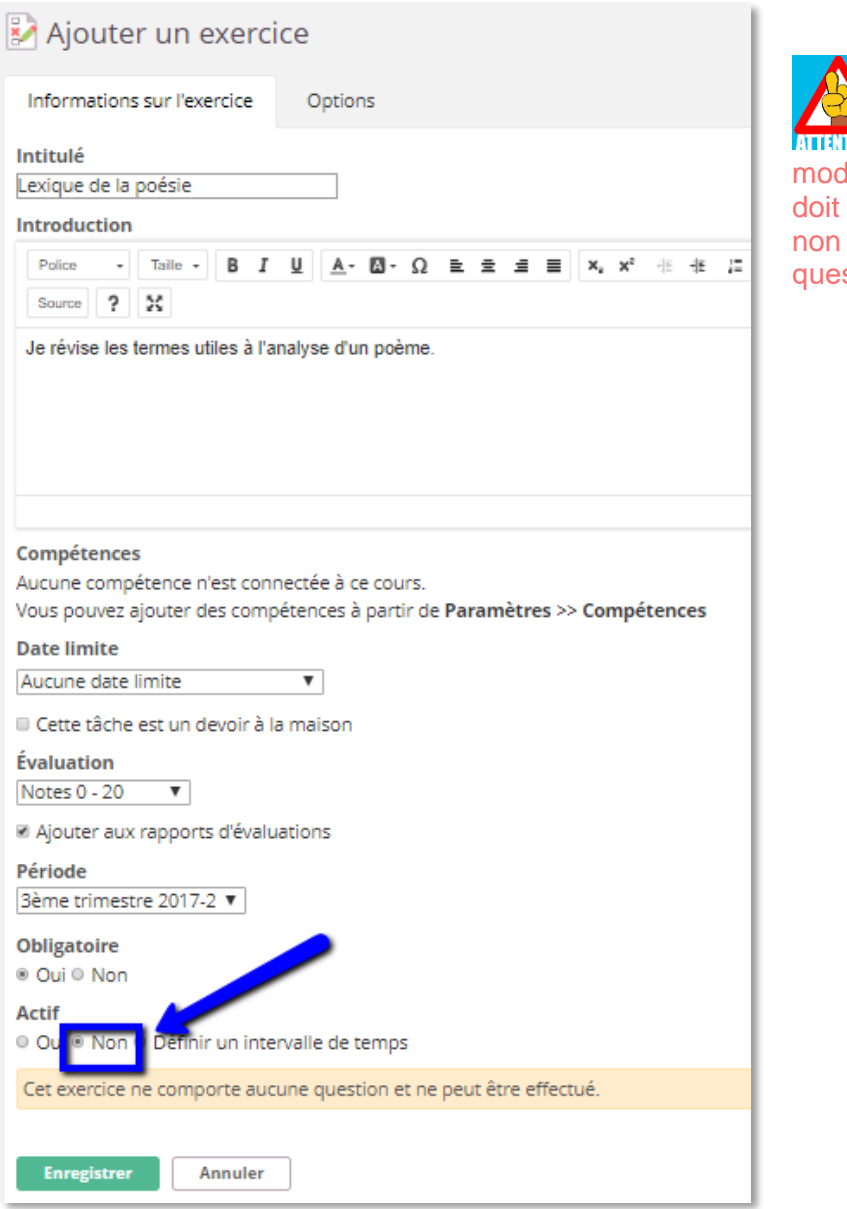

Pour apporter des m difications à un exercice, il être désactivé. Le laisser actif tant que toutes les stions n'ont pas été créées

Une fois enregistré, l'exercice est créé. Maintenant on peut y ajouter des questions.

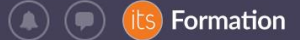

# 3. Les types de questions disponibles

<span id="page-5-0"></span>Depuis l'exercice, ccliquer sur l'onglet « Questions », « Ajouter » pour voir la liste des 10 types de questions disponibles :

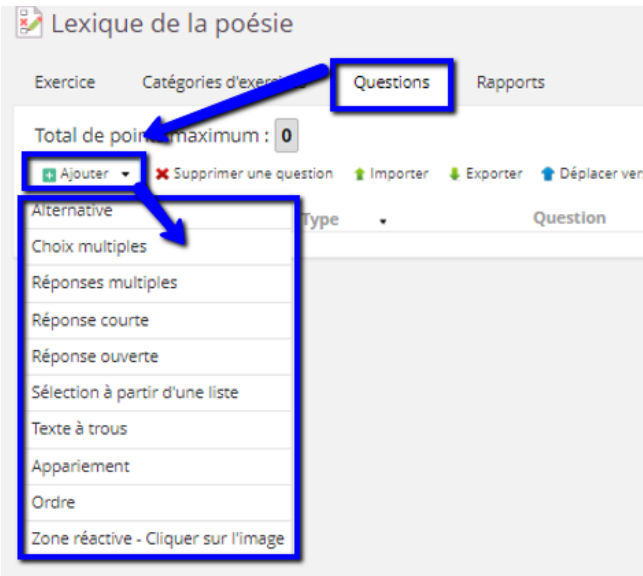

# <span id="page-5-1"></span>3.1. Questions de type « général »

- 1. **Alternative** : permet de sélectionner l'une des deux réponses prédéfinies.
- 2. **Choix multiples** : permet de cocher la réponse correcte à partir d'une liste d'au moins trois choix de réponse (QCM)
- 3. **Réponses multiples** : permet d'identifier une ou plusieurs réponses correctes à partir d'une liste d'au moins trois choix de réponse.
- 4. **Réponse courte** : permet de soumettre une réponse de 90 caractères maximum.
- 5. **Réponse ouverte** : permet de répondre à une question par une réponse ouverte (soit sans limite, soit avec un nombre de mots maximum)
- 6. **Question de type sélection à partir d'une liste** : S'apparente au texte à trou mais avec un choix de réponses depuis un menu déroulant.
- 7. **Question de type texte à trous** : permet d'entrer la réponse correcte dans un champ de texte vide.

<span id="page-5-2"></span>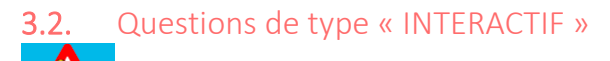

**ATTE LATE LATE DE LA CONSTRANTE DE LA CONSTRANTE AUTOMOBILE AUTOMOBILE AUTOMOBILE AUTOMOBILE AUTOMOBILE AUTOMOBILE AUTOMOBILE AUTOMOBILE AUTOMOBILE AUTOMOBILE AUTOMOBILE AUTOMOBILE AUTOMOBILE AUTOMOBILE AUTOMOBILE AUTOMOB d'appareils mobiles tels que les tablettes avec les exercices version 2.0** (sauf tablettes Windows qui sont compatibles). La nouvelle version des exercices 3.0, prévue fin 2018-début 2019 sera compatible avec les téléphones portables et tablettes.

- 8. **Appariement** : permet de faire un glisser-déplacer d'un choix de réponse vers son emplacement correct.
- 9. **Ordre** : permet de déplacer les éléments de la liste pour les mettre dans le bon ordre.
- 10. **Zone réactive** : permet de cliquer sur la/les zone(s) correcte(s) d'une image.

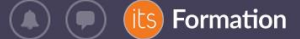

# <span id="page-6-0"></span>4. Suivi des résultats de l'exercice

## **Atouts pour l'élève**

- garder une trace de toutes ses tentatives pour voir l'évolution des résultats
- Code couleur pour identifier les bonnes réponses et erreurs

#### **Atouts pour l'enseignant**

- Statistiques sur l'ensemble des résultats à l'échelle de l'exercice
- Statistiques de réussite question par question avec catégories pour cibler des domaines de remédiation
- Réponses détaillées des élèves accessibles à tout moment
- Envoi de rappels pour ceux qui n'ont pas fait l'exercice
- Calcul automatique des notes sur 10 ou sur 20

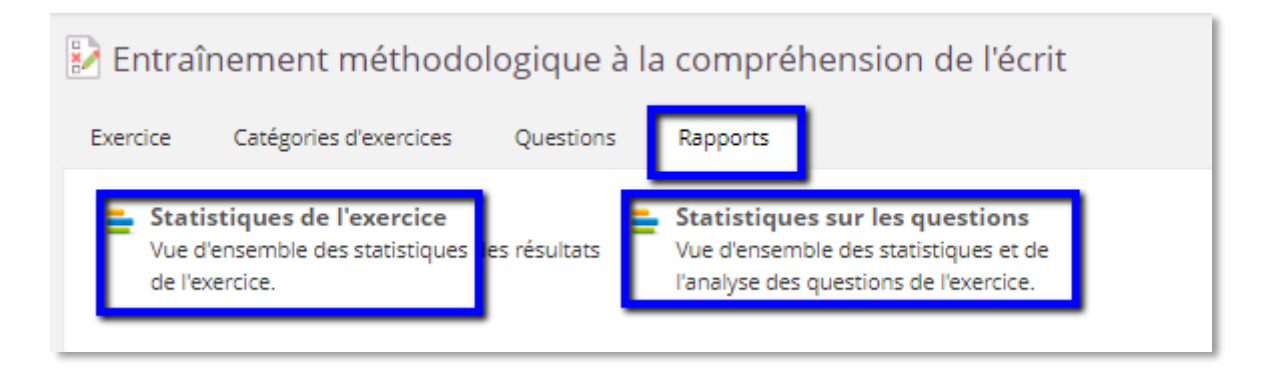

# 5. Le paramétrage de l'exercice

<span id="page-6-1"></span>Il permet de créer un type d'évaluation particulier, selon les besoins de l'enseignant et les circonstances dans lesquelles les élèves répondent aux questions (en classe, à la maison, en entrainement, diagnostic…)

- Depuis l'onglet « Exercice », cliquer sur les 3 points en haut à droite (« fonctions »)
- « Modifier les paramètres »
- Onglet de droite « Options »

# <span id="page-6-2"></span>6. Paramétrages conseillés par type d'évaluation

# <span id="page-6-3"></span>6.1. Évaluation formative

- Nombre de tentatives >1
- Navigation entre les questions « Vers l'avant uniquement » + indiquer la réponse après chaque tentative » + « Dévoiler les réponses correctes »
- Afficher un commentaire « pour les choix de réponses »

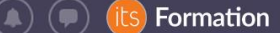

En cas de réponse ouverte ou réponse courte, toujours choisir l'évaluation automatique

# <span id="page-7-0"></span>6.2. Évaluation diagnostique

- Délai maximal autorisé pour chaque tentative : personnalisé
- 1 seule tentative ou tentative prise en compte : la première (si >1)

# <span id="page-7-1"></span>6.3. Évaluation sommative

- Nombre de tentatives autorisées : 1 seule tentative
- Indiquer les réponses au participant après la date limite
- En cas de questions ouvertes ou à réponse courte, éviter de cocher l'évaluation automatique

# <span id="page-7-2"></span>6.4. Détail des options de personnalisation :

# <span id="page-7-3"></span>6.4.1. Méthode de notation

A / Cours / anglais 6e / Éléments de anglais 6e / séquence 1 Back to school / Ajouter un exercice / Options

#### Méthode de notation

#### Avec pénalité

Donnez une pénalité en cas de réponse incomplète ou fausse (utile lors des examens et des exercices formels). Les pénalités encouragent les participants à fournir des

#### Sans pénalité

Toutes les réponses correctes sont récompensées, ce qui favorise la formation et la motivation.

# <span id="page-7-4"></span>6.4.2. Critères de fin

Décider si l'ordre des questions sera aléatoire. Cela peut éviter qu'un élève ne copie. Ou définir un pourcentage minimum de réussite pour terminer l'activité dans la progression des élèves.

#### Critères de fin

Définir le pourcentage requis pour obtenir « Terminé » dans la progression des élèves.

Afficher les questions aléatoirement

Présenter les questions dans un ordre différent pour chaque participant

## <span id="page-7-5"></span>6.4.3. Navigation entre les questions

Choisir si répondre à une question est obligatoire pour passer à la suivante ou non.

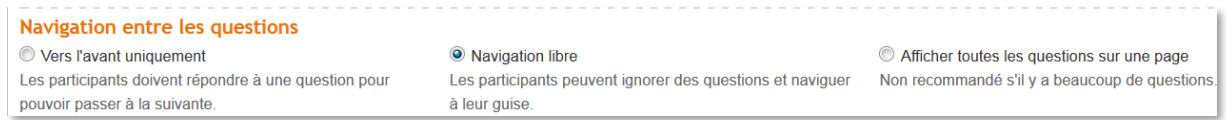

# <span id="page-7-6"></span>6.4.4. Tentatives

Un nombre limité ou illimité, ainsi qu'un délai pour chaque tentative ici une tentative = répondre à l'ensemble des questions de l'exercice).

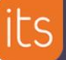

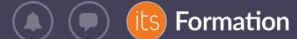

# **Tentatives**

#### Nombre de tentatives autorisées

 $\mathbf{1}$ 

Délai maximal autorisé pour chaque tentative

en minutes. Blanc = illimité

<span id="page-8-0"></span>6.4.5. Résultat et commentaires

Choisir quand indiquer la réponse à l'élève.

**Pour que l'élève accède à la bonne réponse, il faut cocher « dévoiler les réponses correctes ».**

On peut choisir d'afficher un commentaire après une question ou une réponse, afin d'utiliser l'exercice comme moyen de repérer ce que l'on sait faire ou non dans une perspective formative.

Illimité

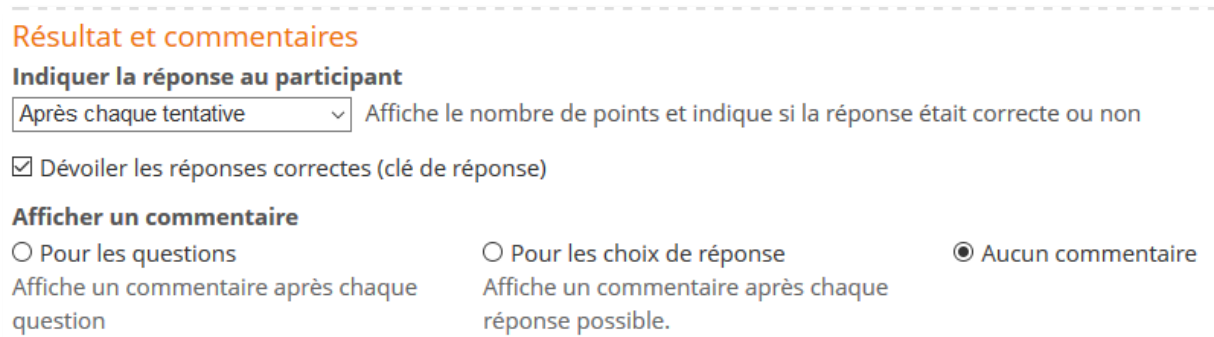

# 6.4.6. Le mode exercice

<span id="page-8-1"></span>Disponible dans certains projets ENT uniquement (option payante)

# $\boxtimes$  Mode exercice

Le mode exercice verrouille l'ordinateur des élèves afin qu'ils ne puissent ouvrir aucune autre fenêtre de navigateur ni aucun autre programme avant d'avoir terminé l'exercice.

Une fois la case cochée pour la première fois, on vous demande depuis la page d'accueil de l'exercice de télécharger et d'installer le navigateur adapté

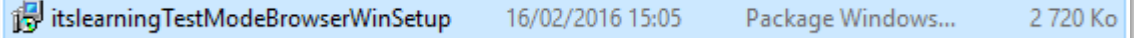

Une fois installé, une suivante apparaît sur le bureau de l'ordinateur

<span id="page-8-2"></span>Lorque le mode exercice est activé, l'élève ne peut plus cliquer ailleurs pour trouver des réponses.

7. Les catégories

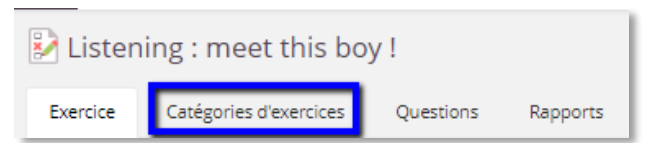

Les catégories permettent :

- De varier les questions qui sortent dans un même exercice d'une tentative à l'autre et d'un élève à l'autre
- De trier les questions au sein d'un même exercice

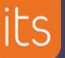

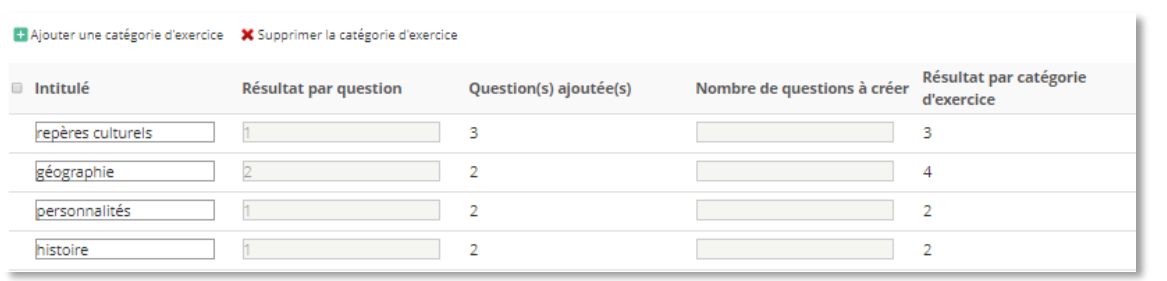

Cliquer sur « ajouter une catégorie », puis définir pour chaque catégorie le nombre de points par question, et le nombre de questions qui sortent par exercice.

Enfin « Enregistrer ».

Sur l'onglet « question », ou directement lors de l'édition d'une question, choisir la catégorie dans le menu déroulant :

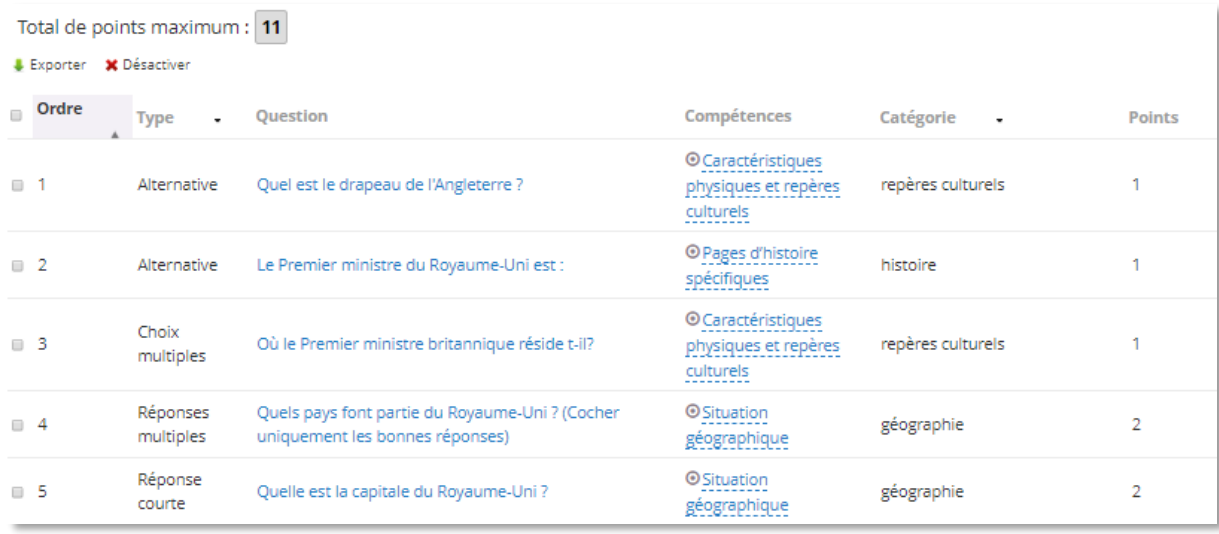

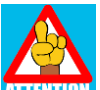

**MIRTION** Une fois les catégories associées aux questions, l'exercice passe automatiquement en mode « aléatoire ».

# <span id="page-9-0"></span>8. Autres fonctionnalités disponibles avec l'exercice Un exercice n'est qu'un début !

Il est possible de :

- **dupliquer** (« copier »-« coller ») les questions au sein d'un même exercice ou vers un autre exercice
- **mutualiser** les questions entre enseignants dans un exercice transformé en « Banque de questions »
- **créer les questions à plusieurs** en même temps
- **importer** des questions partir d'un fichier
- **évaluer des compétences** avec l'exercice…

Consulter les autres tutoriels pour en savoir plus !

Formation

 $\left( \bullet\right) \left( \bullet\right)$